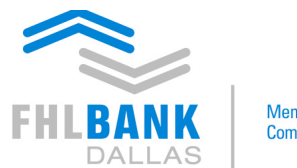

Member driven. **Community focused.** 

# **AHP Online Registration Guide**

The Federal Home Loan Bank of Dallas (Bank), Affordable Housing Program (AHP) Online Registration Guide has been developed to assist you in registering for access to the AHP Application. To access both the registration and AHP Application, go to my.fhlb.com. This link can be accessed on the home page of fhlb.com.

## **Previously Registered?**

If you have previously registered, *please do not register again*. If you have forgotten your password, once you enter your User ID, you can click on the "Forgot Password" link to reset your password. If you have forgotten your User ID, you can contact the AHP Department at 800-362-2944 during business hours and they will assist you with your User ID.

#### **Never Registered?**

If you have never registered, please click on the "Registration/Request for Access" (Note: If you are a member with the Bank and have access to our other web based products, you already have access to the AHP Application. Please use your existing information).

The registration process differs depending on your organization. Please refer to the appropriate section below:

### **Non-Profit Organizations, For-Profit Developers, Municipalities, Consultants, etc.**

If you are part of an organization that is applying for AHP funds in conjunction with one of our member institutions, please follow the following steps after clicking on the "Registration/Request for Access" link.

Step 1 – Bubble in next to Sponsor and click "Next".

Step 2 – Read the information. If you agree, check the box by Affordable Housing Program and click "Next".

Step 3 – Search for your Organization\* in our database. If you believe that your organization has applied for a grant in the past, you are in our database. Please shorten the name of your organization when searching. It will bring up more options and reduce possible organization duplications. Contact the AHP Department during business hours at 800-362-2944 if you believe your organization should be listed, but cannot find it.

If you find your organization during the search, click on the "select" button next to your organization.

If your organization is new and is not in our database, there will be an option to create your organization by clicking on the word "here" in the middle of the page. You will then be able to create your organization.

\*If you are a Consultant, you have to create your User ID attached to the organization that you are assisting. Therefore, if you are consulting with multiple organizations, you will have multiple user ID's.

Step 4 – Enter in your user information. This is your information. Do not create a User ID on behalf of someone else.

Step 5 – Create a User ID and Password. In addition, answer the challenge questions. This will assist you if you forget your password and need to reset it.

## **Members of the Federal Home Loan Bank of Dallas**

Step 1 – Bubble in next to Customer and click "Next".

Step 2 – Read the information. If you agree, check the box by Affordable Housing Program and click "Next".

Step 3 - Search for your institution by entering in your FHFA ID# or by searching for your institution's name. If you are unable to find your institution, please contact the AHP Department during business hours at 800-362-2944.

Step 4 – Enter in your user information. This is your information. Do not create a User ID on behalf of someone else.

Step 5 – Create a Password. In addition, answer the challenge questions. This will assist you if you forget your password and need to reset it. At the completion of this page, you will be given your User ID.